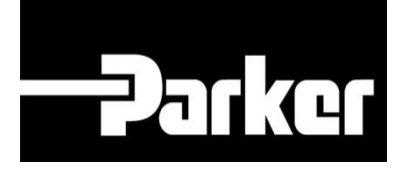

# **Parker Tracking System**

## How To Create A Label Fast Form

Fast. Easy. Accurate.

Parker Hannifin Corporation Copyright © 2017 Parker Hannifin Corporation

# **PARKER ENGINEERING YOUR SUCCESS.**

### **Table of Contents**

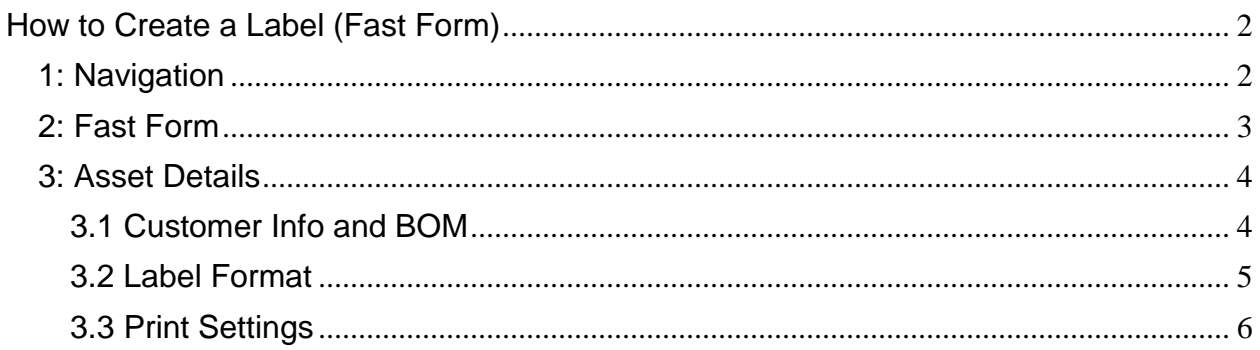

## **PARKER ENGINEERING YOUR SUCCESS.**

## <span id="page-2-0"></span>**How to Create a Label (Fast Form)**

## <span id="page-2-1"></span>**1: Navigation**

*Click* '**Fast Form**' from PTS Essential in the navigation toolbar.

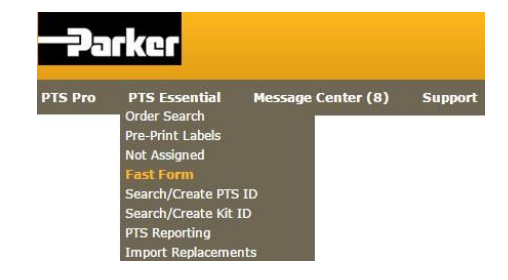

#### **FAST FORM**

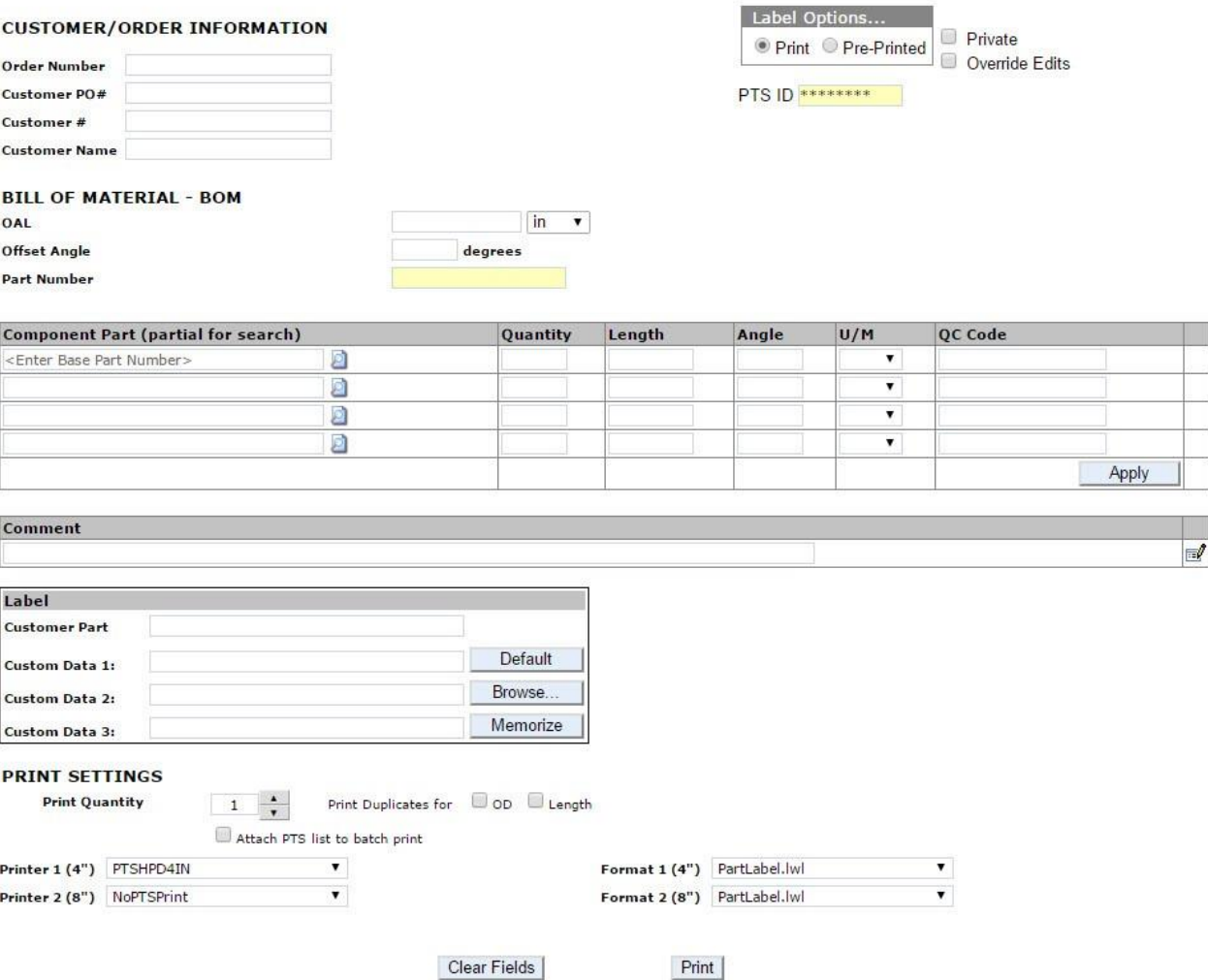

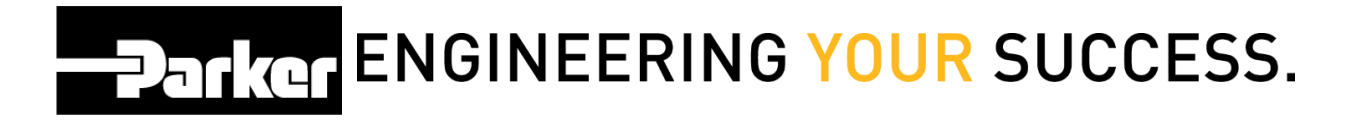

### <span id="page-3-0"></span>**2: Fast Form**

*Check* **Private** to limit access to the 'Customer Info, Alt Bill of Material and Application Data' for this PTS ID to the originator's account and account group.

*Click* the **change** override Edits check box the change 'Component Part' fields to free form text.

The privacy function will not limit access to view the 'Bill of Material /Order Details' or the 'Replacement Details'. The 'Customer Info' (end customer info) is always limited to the originators account & account group.

**C** Order Number, Customer PO#, and Customer # can all be used to filter reports in PTS Reporting and Asset Management. Be sure to complete at least one of these fields.

#### **FAST FORM**

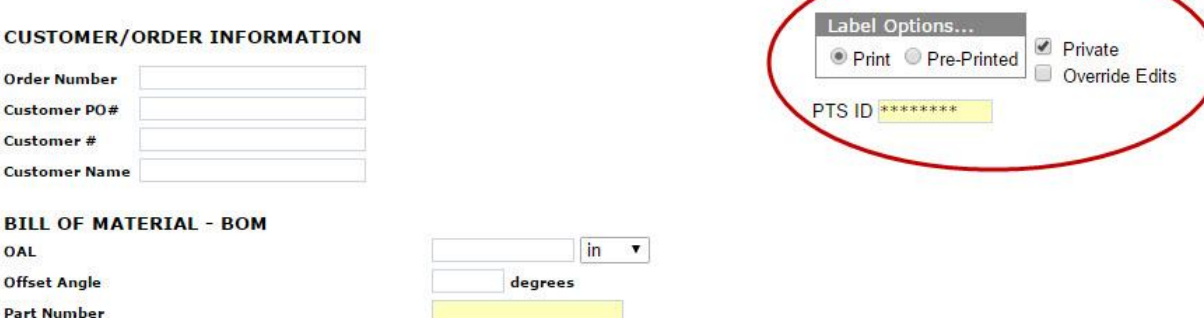

## <span id="page-4-0"></span>**3: Asset Details**

### <span id="page-4-1"></span>**3.1 Customer Info and BOM**

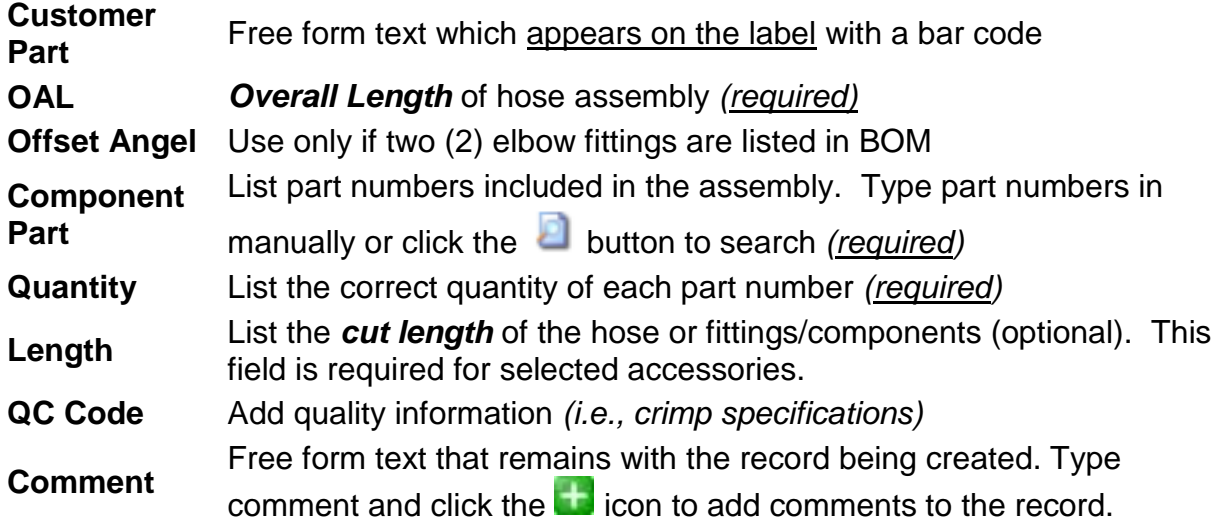

#### **FAST FORM**

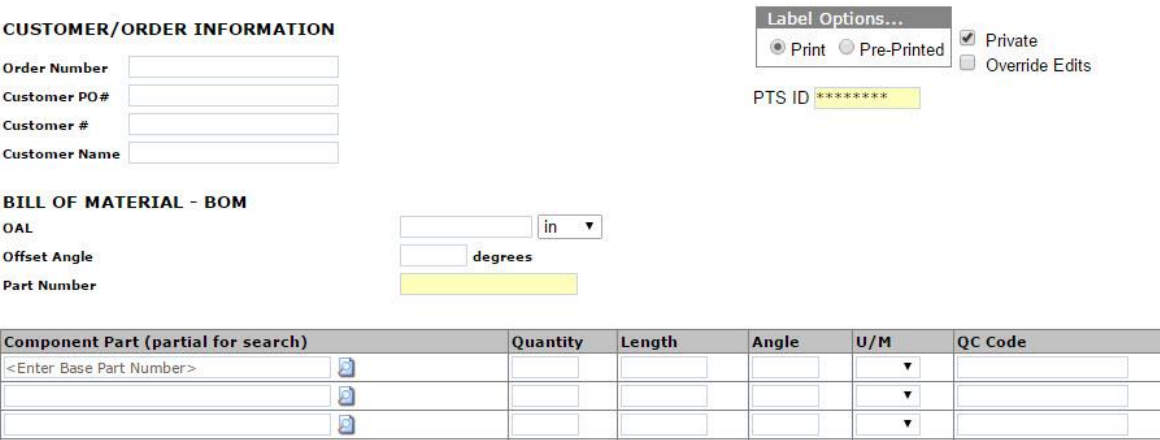

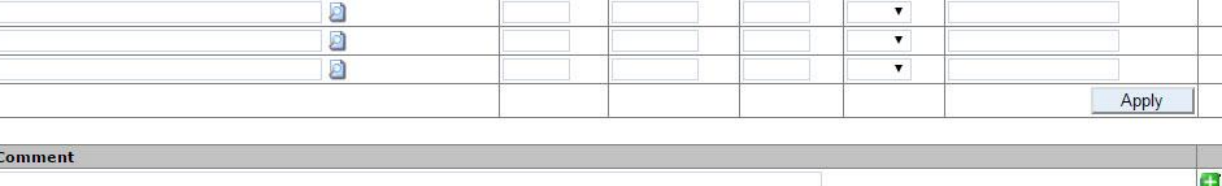

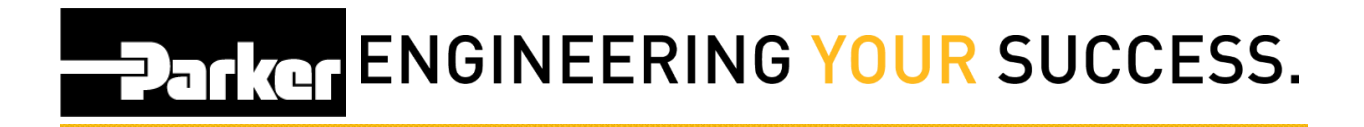

#### <span id="page-5-0"></span>**3.2 Label Format**

**Customer Part** Free form text which appears on the label with a bar code **Custom Data 1-3** Three lines of text appearing on the label. A system default for these fields can be set on the 'Account Info' page

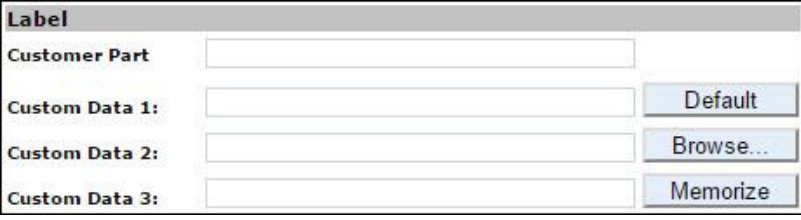

## **PATIGE ENGINEERING YOUR SUCCESS.**

### <span id="page-6-0"></span>**3.3 Print Settings**

Change the '**Print Quantity**' to increase or decrease the number of tags printed. Tags created using this function will be for a different assembly/asset with identical record information. Each tag will have a different PTS ID with its own record.

Check the boxes next to '**OD**' or '**Length**' to print identical tags for hoses with large diameters and/or especially long overall length. Each tag will have identical PTS ID's and no additional online records will be created.

'**Label Printer**' shows available printers designated printer. Use the drop down menu to choose between available printers from either the general printers selection or specified hose printers.

'**Label Format**' shows the name of the label format that will be used with respective printers, and can be changed using the dropdown menu. New accounts will list the default format. Custom labels can be created for accounts, please contact PTS Support for additional information.

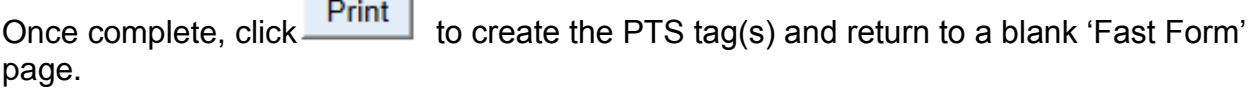

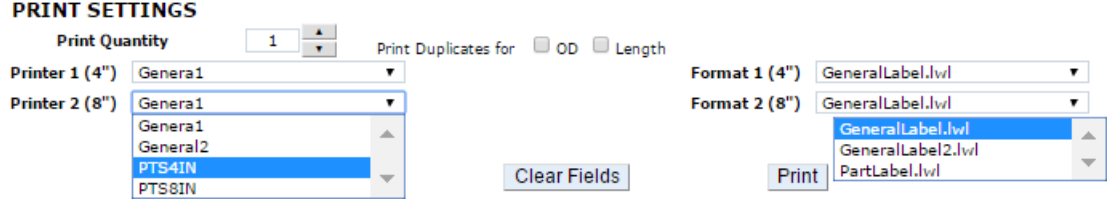

**Contract Contract**